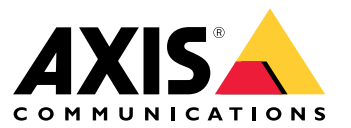

**사용 설명서**

목차

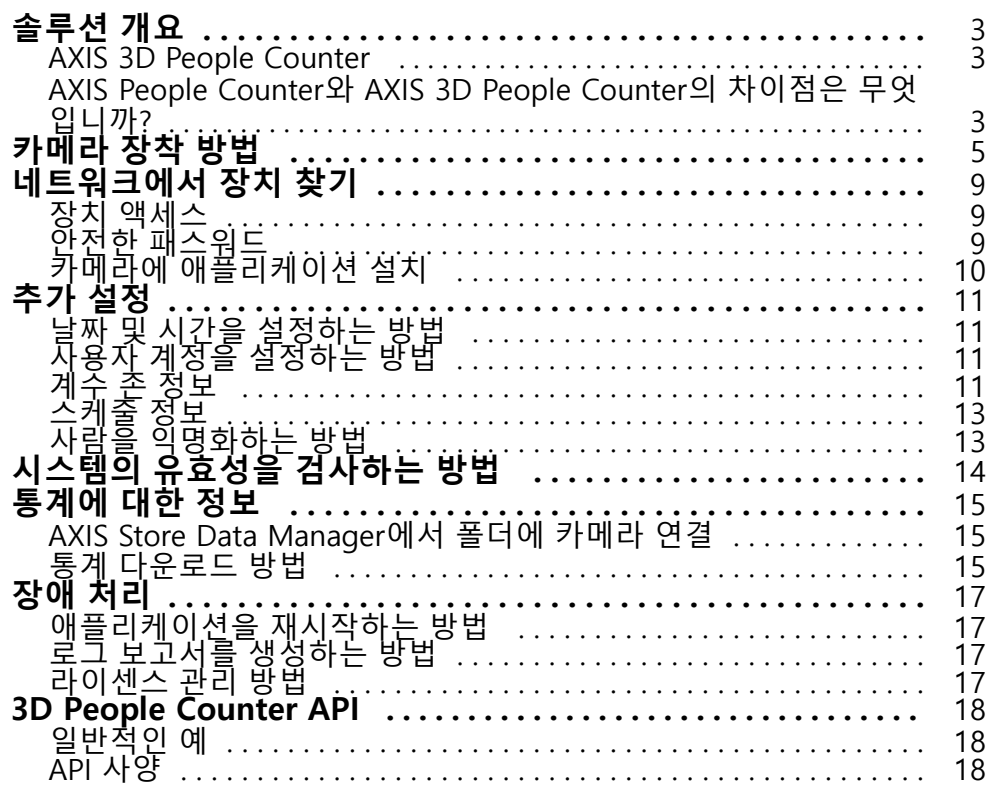

<span id="page-2-0"></span>**솔루션 개요**

# **솔루션 개요**

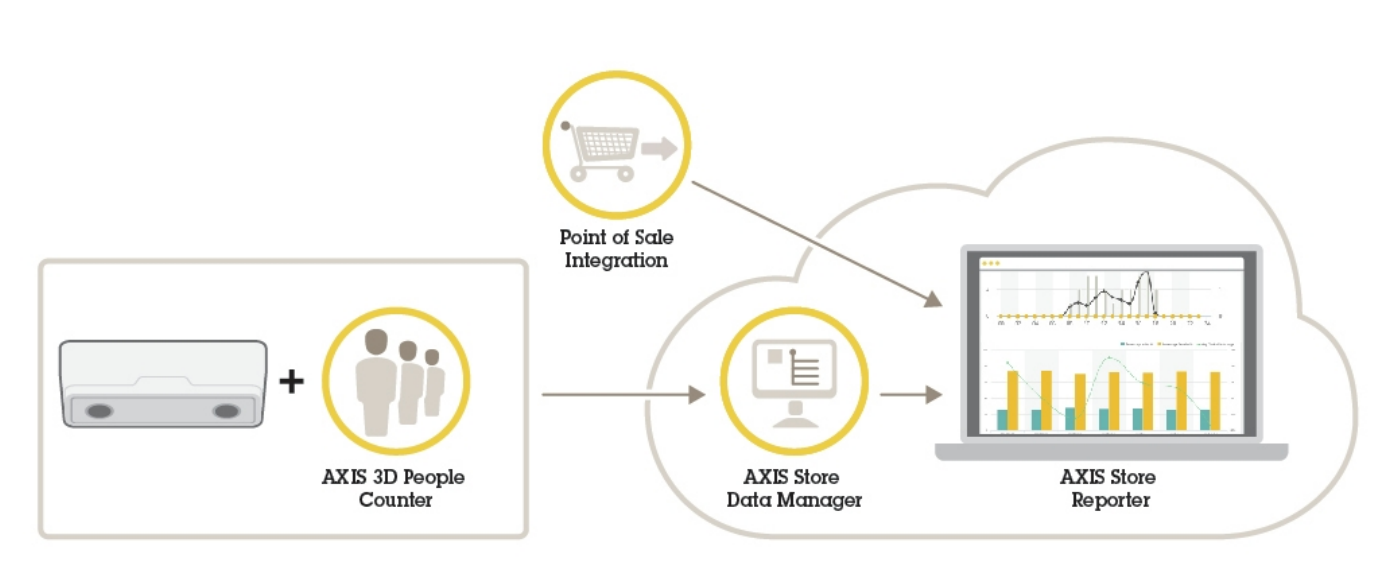

전체 시스템에 필요한 다양한 장치, 애플리케이션 및 도구에 대한 개요입니다.

# **AXIS 3D People Counter**

AXIS 3D People Counter는 네트워크 카메라에 설치할 수 있는 분석 애플리케이션입니다.

카운터는 카메라에 내장되어 있어 애플리케이션을 실행하기 위해 전용 컴퓨터가 필요하지 않습니다. AXIS 3D People Counter는 상점이나 쇼핑몰 또는 사람들을 셀 수 있는 기타 환경과 같은 매장 환경을 대상으로 합니다.

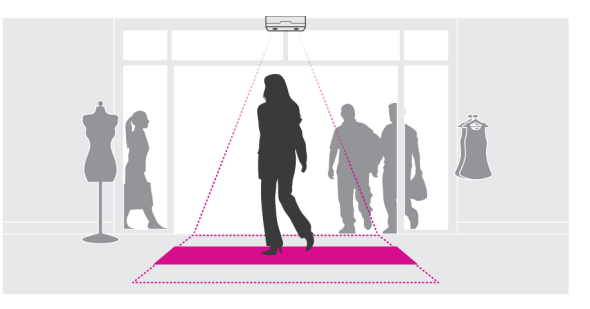

# **AXIS People Counter와 AXIS 3D People Counter의 차이점은 무엇입니까?**

이 애플리케이션에는 사람을 계수하기 위한 두 가지 알고리즘이 있으며 각각 다른 환경에 적합합니다.

• AXIS People Counter는 화각에서 움직이는 객체를 인식하고 전체 크기와 움직임을 통해 사람으로 식별합니 다. AXIS People Counter는 이중 문 입구뿐만 아니라 단일 문을 포함하여 대부분의 시나리오에 적합합니다.

# **솔루션 개요**

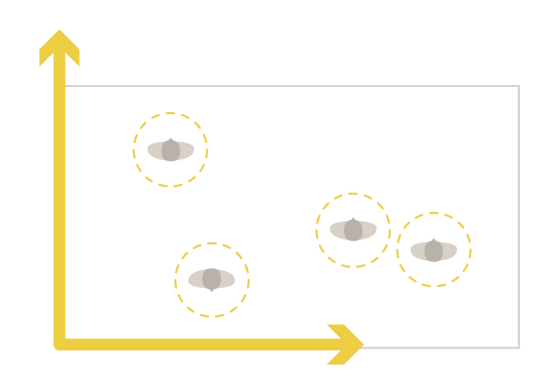

• AXIS 3D People Counter는 객체의 높이와 크기를 측정하기 위해 화각 내의 심도를 계산합니다. AXIS 3D People Counter는 혼잡한 시나리오 및 강한 햇빛, 눈부심, 그림자와 같은 까다로운 조명 조건 이 있는 장면에 적합합니다.

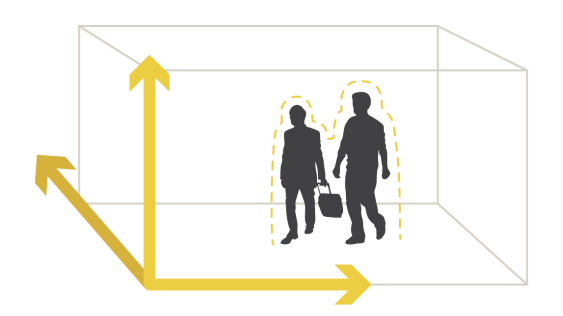

<span id="page-4-0"></span>**카메라 장착 방법**

# **카메라 장착 방법**

카메라의 설치 가이드에 있는 지침 외에도 애플리케이션이 예상대로 작동하도록 하기 위해 따라야 하는 몇 가지 중요한 단계가 있습니다.

• 카메라는 사람이 통과하는 지점 바로 위에 설치해야 합니다.

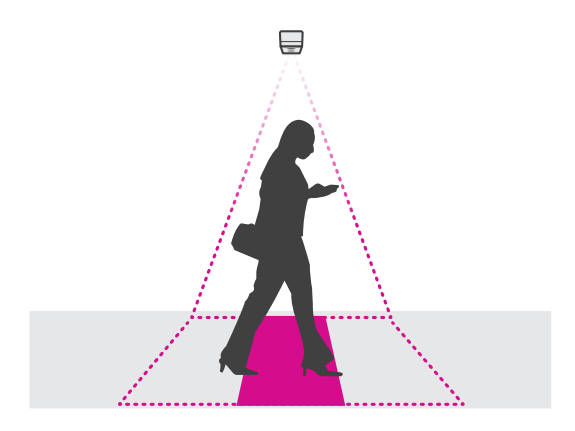

• 카메라를 천장에 연결하여 똑바로 아래쪽을 향하게 하십시오.

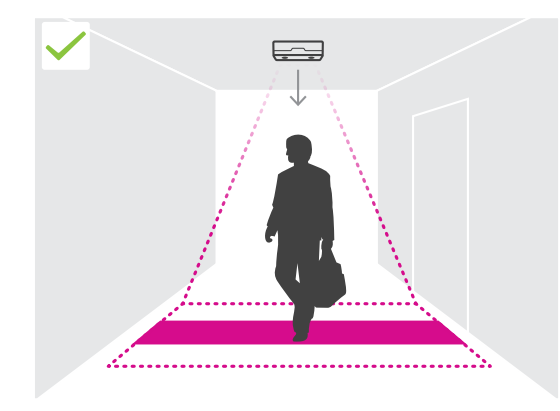

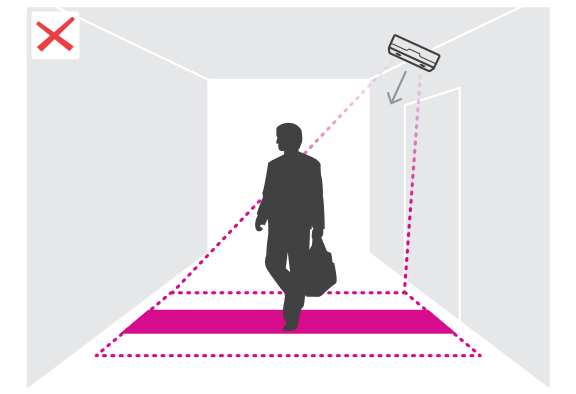

•현장에 충분한 백색광이 있는지 확인합니다.

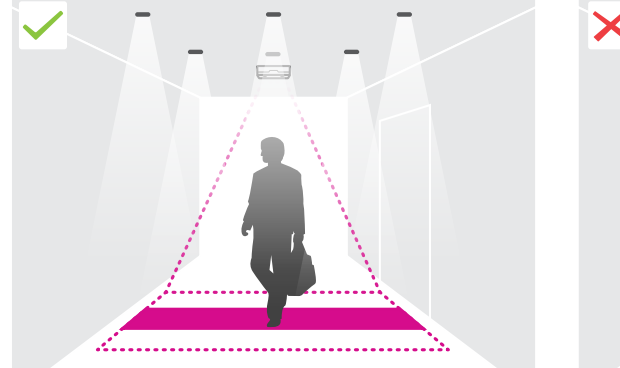

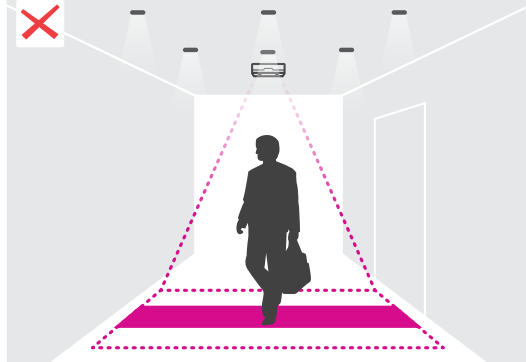

**카메라 장착 방법**

• 계수 영역을 가로막는 움직이는 객체가 없는지 확인합니다. 예를 들어 카메라를 문 가까이에 설치하지 마십시오.

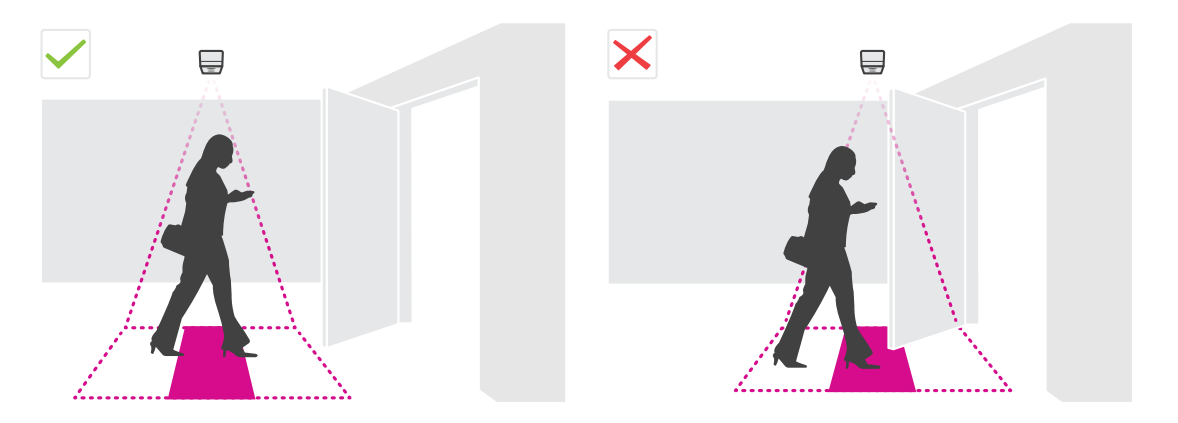

• 배회하는 사람들이나 살짝 흔들리는 키 큰 식물이 계수를 방해할 수 있습니다.

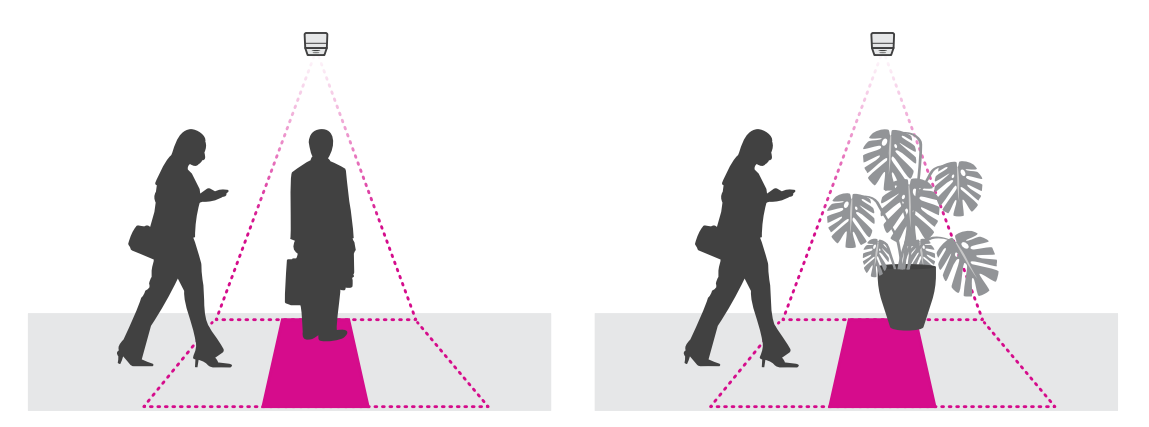

#### **마운팅 높이 및 커버리지**

다음 표는 주어진 마운팅 높이에서 카메라로 커버할 수 있는 너비를 보여줍니다. 사람들이 왼쪽과 오른쪽으로 드나들 수 있을 경우 계수 영역의 너비가 다릅니다.

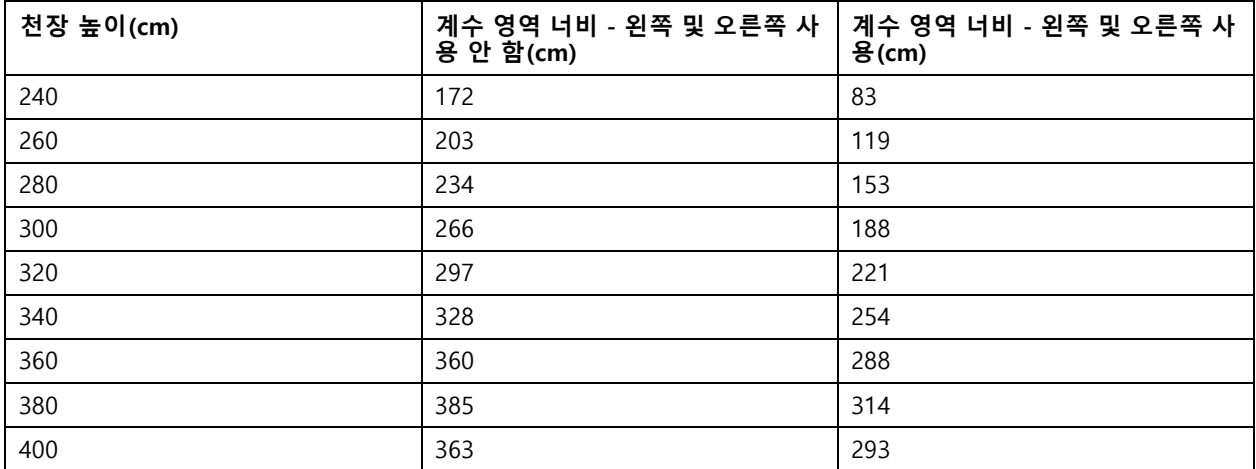

# **카메라 장착 방법**

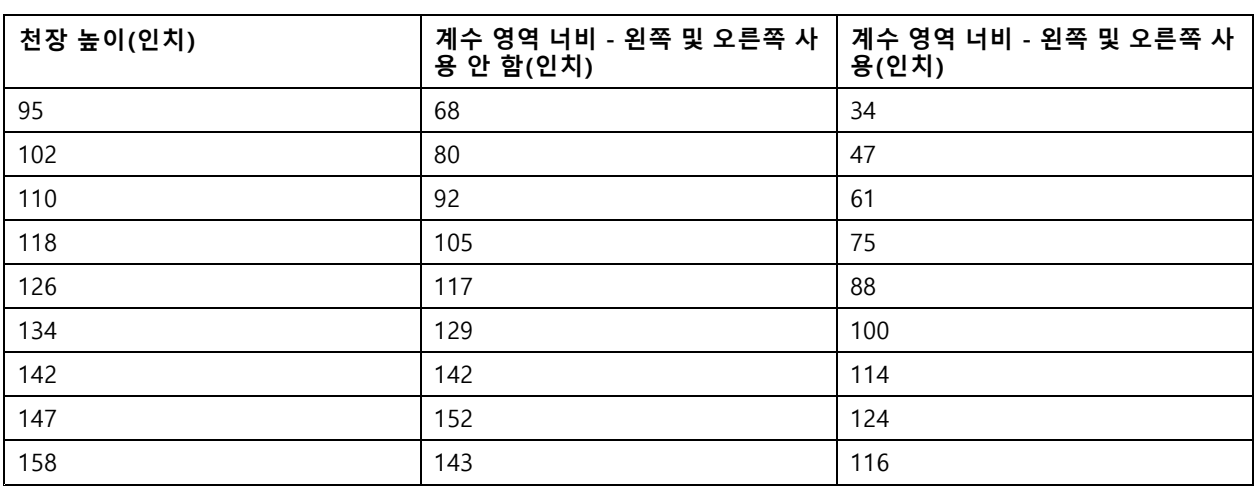

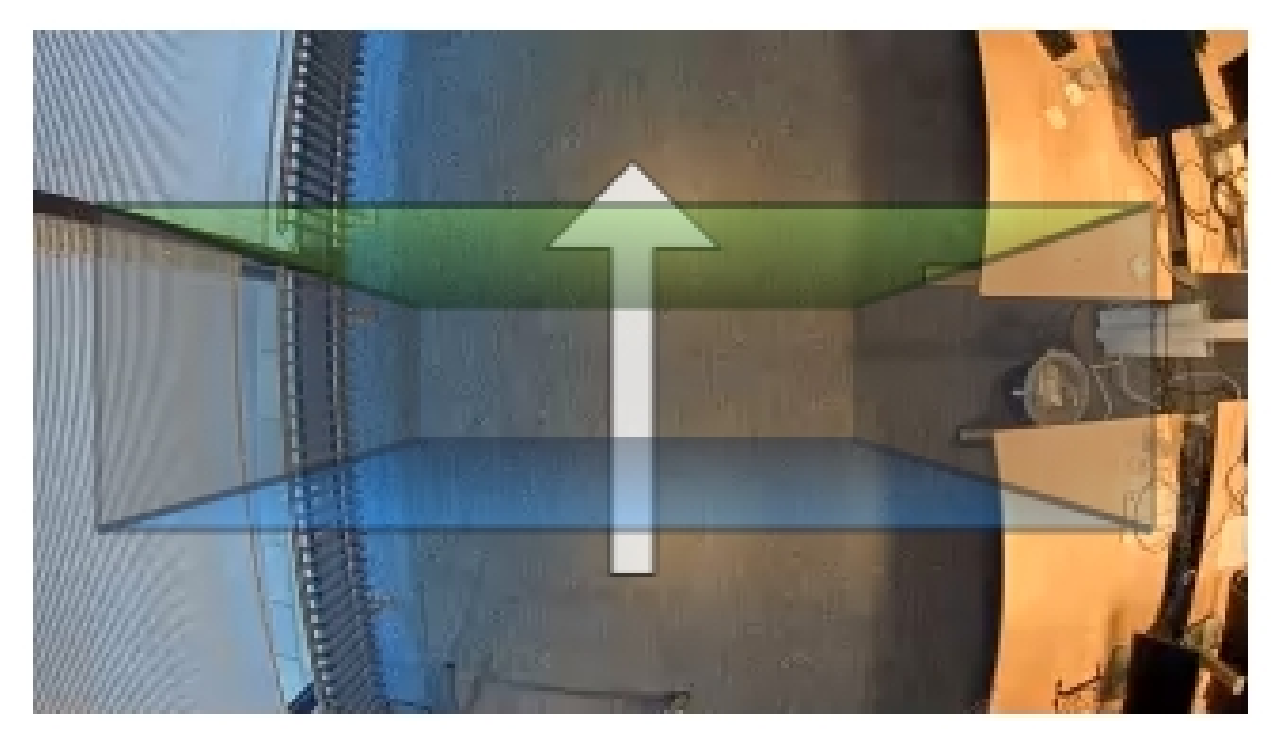

왼쪽과 오른쪽을 사용하지 않는 계수 영역 너비입니다.

**카메라 장착 방법**

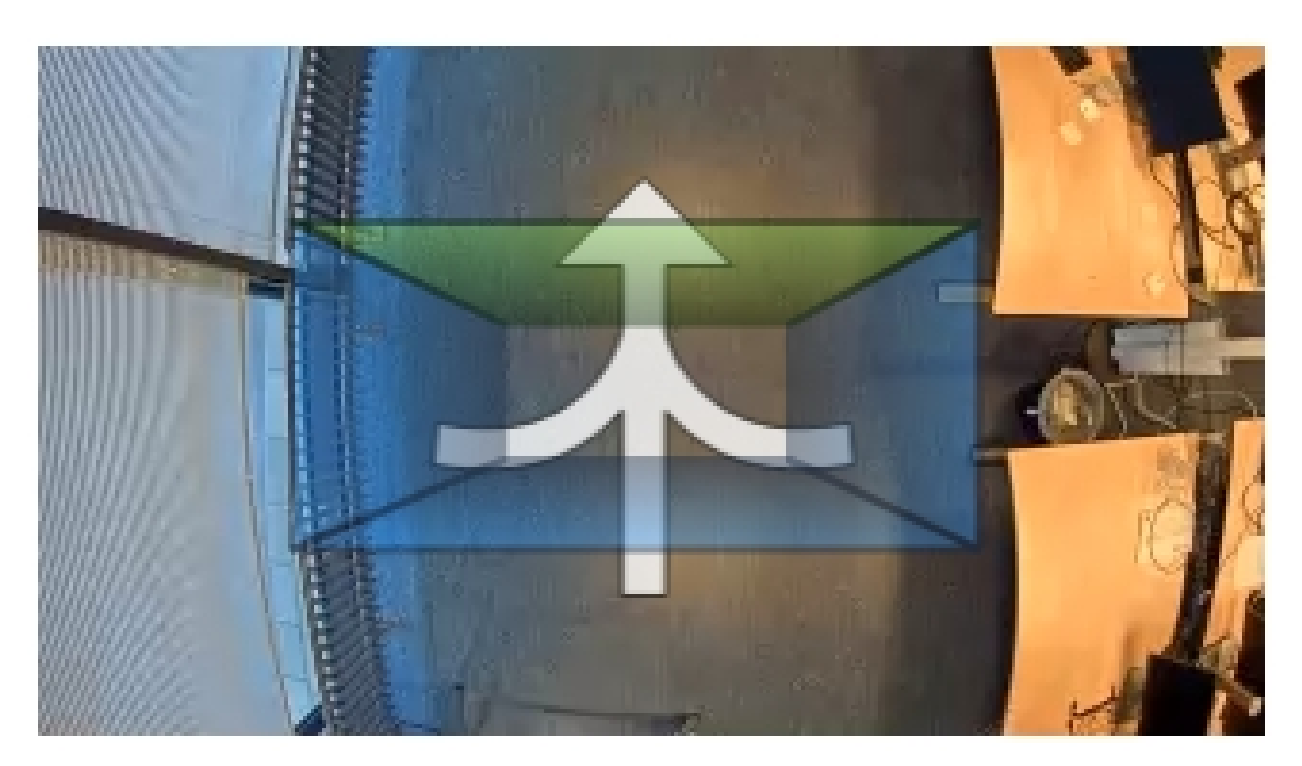

왼쪽과 오른쪽을 사용하는 계수 영역 너비입니다.

#### <span id="page-8-0"></span>**네트워크에서 장치 찾기**

### **네트워크에서 장치 찾기**

네트워크에서 Axis 장치를 찾고 Windows®에서 해당 장치에 IP 주소를 할당하려면 AXIS IP Utility 또는 AXIS Device Manager를 사용하십시오. 두 애플리케이션은 *[axis.com/support](https://www.axis.com/support)*에서 무료로 다운로드할 수 있습니다.

IP 주소를 찾아 할당하는 방법에 대한 자세한 내용은 *[axis.com](https://www.axis.com)*의 장치 페이지에 있는 *IP 주소를 할당하고 장치에 액세스하는 방법* 문서를 참조하십시오.

#### **장치 액세스**

1. 브라우저를 열고 Axis 장치의 IP 주소 또는 호스트 이름을 입력합니다.

Mac 컴퓨터(OS X)를 사용하는 경우 Safari로 이동하여 Bonjour를 클릭하고 드롭다운 목록에서 장치를 선택 합니다. Bonjour를 브라우저 북마크로 추가하려면 **Safari <sup>&</sup>gt; Preferences(기본 설정)**<sup>로</sup> 이동합니다.

IP 주소를 모르는 경우에는 AXIS IP Utility 또는 AXIS Device Manager를 사용하여 네트워크에서 장치를 찾습니다.

- 2. 사용자 이름과 패스워드를 입력합니다. 처음으로 장치에 액세스하는 경우 root 패스워드를 설정해야 합니 다. root 계정에 대한 새 패스워드 설정 페이지 9 항목을 참조하십시오.
- 3. 실시간 보기 페이지가 브라우저에서 열립니다.

### **안전한 패스워드**

중요

Axis 장치가 초기에 설정된 패스워드를 평문 형식으로 네트워크를 통해 전송합니다. 처음 로그인한 후 장치를 보호하려면 안전하고 암호화된 HTTPS 연결을 설정한 다음 패스워드를 변경합니다.

장치 패스워드는 데이터 및 서비스에 대한 기본 보호입니다. Axis 장치는 다양한 설치 유형에 사용될 수 있으므로 해당 장치에는 패스워드 정책을 적용하지 않습니다.

데이터 보호를 위해 적극 권장되는 작업은 다음과 같습니다.

- 최소 8자 이상의 패스워드를 사용합니다. 패스워드 생성기로 패스워드를 생성하는 것이 더 좋습니다.
- 패스워드를 노출하지 않습니다.
- 최소 일 년에 한 번 이상 반복되는 간격으로 패스워드를 변경합니다.

#### **root 계정에 대한 새 패스워드 설정**

중요

기본 관리자의 사용자 이름은**root**입니다. root에 대한 패스워드를 잃어버리면 장치를 공장 출하 시 기본 설 정으로 재설정합니다.

- 1. 패스워드를 입력합니다. 안전한 패스워드에 대한 지침을 따릅니다. *안전한 패스워드 페이지 9* 항목 을 참조하십시오.
- 2. 패스워드를 다시 입력하여 철자를 확인합니다.
- 3. **Create login(로그인 생성)**을 클릭합니다. 패스워드가 이제 구성되었습니다.

### <span id="page-9-0"></span>**네트워크에서 장치 찾기**

# **카메라에 애플리케이션 설치**

정보

- 라이센스는 하나의 카메라에만 유효합니다. 새등록 키가 없으면 다른 카메라에서 라이센스를 활성화 할 수 없습니다.
- 카메라에 애플리케이션을 설치하려면 관리자 권한이 필요합니다.
- 1. 네트워크에 카메라를 설치합니다.
- 2. 브라우저에서 카메라의 웹 페이지로 이동합니다. 카메라의 사용 설명서를 참조하십시오.
- 3. **Setup <sup>&</sup>gt; Applications(설정 <sup>&</sup>gt; 애플리케이션)**<sup>로</sup> 이동합니다.
- 4. 다른 애플리케이션이 카메라에 설치되어 있으면 제거합니다.
- 5. 애플리케이션 파일(.eap)을 카메라에 업로드합니다.
- 6. **Applications <sup>&</sup>gt; AXIS 3D People Counter <sup>&</sup>gt; Settings(애플리케이션 <sup>&</sup>gt; AXIS 3D People Counter <sup>&</sup>gt; 설정)** ..**................................**<br>아래의 링크를 클릭합니다.
- 7. 라이센스를 활성화합니다. 온라인인 경우 라이센스 코드를 입력합니다. 애플리케이션이 자동으로 라이 센스를 활성화합니다.
- 8. 카운터를 보정합니다. 카운터 보정 방법 [페이지](#page-11-0) [12](#page-11-0) 항목을 참조하십시오.

#### **오프라인 상태에서 라이센스를 활성화하는 방법**

오프라인 상태에서 라이센스를 활성화하려면 라이센스 키가 있어야 합니다. 컴퓨터에 라이센스 키가 없으 면 다음을 수행하십시오.

- 1. www.axis.com/applications<sup>로</sup> 이동합니다.
- 2. **License key registration(라이센스 키 등록)**으로 이동합니다. 라이센스 코드와 Axis 장치 일련 번호가 필 요합니다.
- 3. 라이센스 키 파일을 컴퓨터에 저장하고 애플리케이션이 라이센스 키 파일을 요구할 때 파일을 선택하십시오.

#### **애플리케이션 설정에 액세스하는 방법**

애플리케이션 웹 페이지에 액세스하려면

- 카메라 웹 페이지에서 **Setup <sup>&</sup>gt; Application <sup>&</sup>gt; AXIS 3D People Counter(설정 <sup>&</sup>gt; 애플리케이션 <sup>&</sup>gt; AXIS 3D People Counter)**<sup>로</sup> 이동하여 **AXIS 3D People Counter settings(AXIS 3D People Counter 설정)** 링 크를 클릭합니다.
- 브라우저에서 [deviceIP]/stereo를 입력합니다.

### <span id="page-10-0"></span>**추가 설정**

**추가 설정**

### **날짜 및 시간을 설정하는 방법**

카메라가 더 오래 정확한 시간을 유지하고 정확한 시간을 지켜 통계가 산출되려면 날짜 및 시간 설정이 중요합니다. 카메라 웹 페이지에서 시간을 설정하고 애플리케이션에서 시간대를 선택해야 합니다.

- 1. 카메라 웹 페이지에서 **Setup <sup>&</sup>gt; System Options <sup>&</sup>gt; Date & Time(설정 <sup>&</sup>gt; 시스템 옵션 <sup>&</sup>gt; 날짜 및 시간)** 으로 이동합니다.
- 2. 애플리케이션에서 **Settings <sup>&</sup>gt; General(설정 <sup>&</sup>gt; 일반)**<sup>로</sup> 이동하여 정확한 시간대를 선택합니다.

### **사용자 계정을 설정하는 방법**

카메라에서 권한 없는 직원이 통계를 볼 수는 있지만 카운터의 설정은 변경하지 못하도록 다른 계정 권한을 설 정할 수 있습니다.

- 1. 사용자 계정을 설정하려면 카메라의 웹 페이지로 이동하십시오.
- 2. **Setup <sup>&</sup>gt; System Options <sup>&</sup>gt; Security <sup>&</sup>gt; Users(설정 <sup>&</sup>gt; 시스템 옵션 <sup>&</sup>gt; 보안 <sup>&</sup>gt; 사용자)**<sup>로</sup> 이동합니다.
- 3. 사용자 계정에 대한 자세한 지침을 보려면 카메라의 기본 도움말로 이동하십시오. ?

### **계수 존 정보**

계수 존은 카운터가 사람을 감지하는 영역입니다.

계수 존은 이미지 중간에 투명한 직사각형으로 표시됩니다. 도어 임계값에 맞아야 합니다. 대략 사람 키 높이로 계수 존 위쪽에 원근 상자가 생성됩니다. 원근 상자 사면에 각각 계수 방향을 설정합니다.

<span id="page-11-0"></span>**추가 설정**

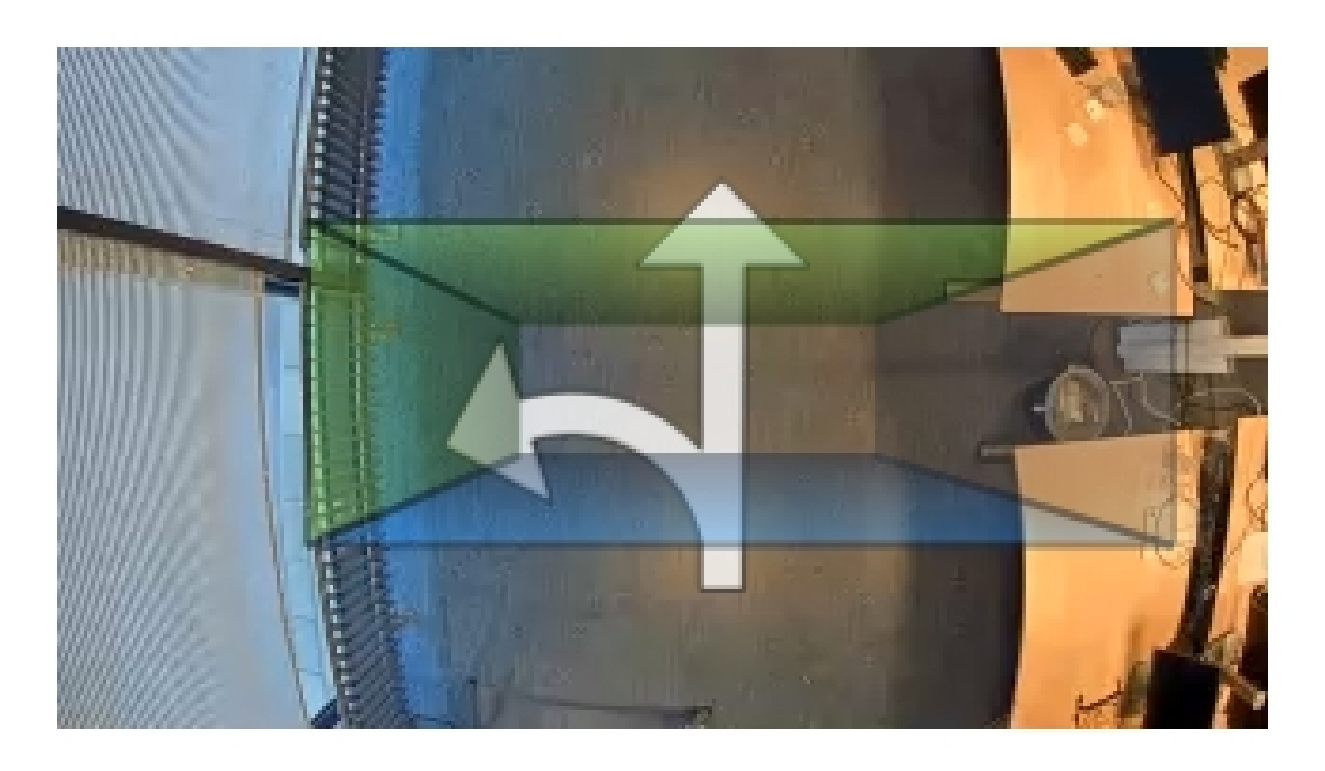

**파란색에서 녹색으로 -** 사람이 파란색에서 녹색으로 이동하면 들어가는 사람으로 계수되고 화살표가 방향을 나타냅니다.

**녹색에서 파란색으로 -** 사람이 녹색에서 파란색으로 이동하면 나가는 사람으로 계수됩니다.

사람이 파란색에서 녹색 또는 녹색에서 파란색으로 이동해야 계수됩니다. 가운데 있는 투명한 직사각형으로 발이 지나가야 합니다.

카운터 정확도를 보장하려면 사용하기 전에 AXIS 3D People Counter를 보정하고 설정해야 합니다. 설정은 다 음 두 가지 단계로 수행됩니다.

- 먼저 수신 데이터를 분석할 수 있도록 카운터를 보정해야 합니다. 처음으로 애플리케이션에 연결할 때 초 기 보정을 수행합니다. 카운터 보정 방법 페이지 12 항목을 참조하십시오.
- 그런 다음 계수 존을 장면에 맞게 조정해야 합니다. 설정 페이지에서 이 작업을 합니다. *[카운터](#page-12-0) 설정* 방법 [페이지](#page-12-0) [13](#page-12-0) 항목을 참조하십시오.

#### **카운터 보정 방법**

카메라에 실행 중인 애플리케이션이 있으면 보정하는 동안 일시 중지됩니다.

- 1. 애플리케이션에 처음 연결될 때 초기 보정이 수행됩니다. 카운터를 다시 보정하려면 **유지보수 <sup>&</sup>gt; 보정** 으로 이동합니다.
- 2. 시작하기 전에 사람들이 카메라 밑으로 지나가게 합니다.

사람들이 일직선이 아닌 여러 방향에서 계수 영역을 지나가게 합니다. 보행 패턴이 무작위일수록 카운터 보정이 제대로 이루어집니다.

- 3. **보정 시작**을 클릭합니다. 다음과 같은 일이 발생합니다.
	- -애플리케이션에서 데이터를 수집합니다.
	- 애플리케이션에서 데이터를 처리합니다. 대개 5분 <sup>~</sup> 15분 정도 걸립니다.

### <span id="page-12-0"></span>**추가 설정**

4. 보정이 완료되면 **실시간 보기로 이동**을 클릭하여 보정을 종료합니다.

#### **카운터 설정 방법**

- 1. 카메라의 마운팅 높이를 측정합니다. 이 높이는 바닥부터 카메라의 렌즈 하단까지의 거리입니다. [카메라](#page-4-0) 장착 방법 페이지 [5](#page-4-0) 항목을 참조하십시오.
- 2. 애플리케이션의 웹 페이지에서 **Settings <sup>&</sup>gt; General(설정 <sup>&</sup>gt; 일반)**<sup>로</sup> 이동합니다.
- 3. **Name(이름)** 필드에서 카메라 또는 위치의 이름을 입력합니다.

예를 들어 "Axis\_Main\_entrance\_T\_building"과 같이 입력합니다. 모든 카메라에는 고유한 이름이 있어 야 합니다.

- 4. **Mounting height(마운팅 높이)(cm)** 필드에 카메라의 마운팅 높이를 입력합니다.
- 5. **Submit(제출)**을 클릭합니다.
- 6. **Settings <sup>&</sup>gt; Counting area(설정 <sup>&</sup>gt; 계수 영역)**<sup>로</sup> 이동합니다.
- 7. 실시간 보기에서 사람들이 지나가는 방향에 따라 **Top direction(상단 방향)**, **Bottom direction(하단 방향)**, **Right direction(오른쪽 방향)** 및 **Left direction(왼쪽 방향)**을 **In(안쪽)**, **Out(바깥쪽)** 또는 **None(없음)**<sup>으</sup> 로 설정합니다. **Out(바깥쪽)**을 선택하면 그쪽이 파란색으로 변하고 **In(안쪽)**을 선택하면 그쪽이 녹색 으로 변하며 화살표로도 표시됩니다.

정보

카메라의 마운팅 높이는 너비 조정과 카운팅 영역 조절 둘 다에 영향을 미칩니다.

- 8. **Counting area offset(계수 영역 오프셋)** 슬라이더를 사용하여 도어 임계 값으로 계수 영역을 조절합니다.
- 9. 계수 영역의 너비를 조정하려면 **Counting area width(계수 영역 너비)** 슬라이더를 사용합니다.

## **스케줄 정보**

두 가지 유형의 스케줄이 있습니다. 자동 스케줄과 수동 스케줄입니다. 조명이 충분하지 않으면 자동 스케줄이 애플리케이션을 끕니다. 기본적으로 이 스케줄이 사용됩니다. 수동 스케줄을 사용할 경우 요일별로 애플리 케이션을 켜고 끌 시간을 직접 결정할 수 있습니다.

**Settings <sup>&</sup>gt; Advanced <sup>&</sup>gt; Schedule(설정 <sup>&</sup>gt; 고급 <sup>&</sup>gt; 스케줄)**에서 스케줄 설정을 업데이트할 수 있습니다.

## **사람을 익명화하는 방법**

정보

이 설정은 관리자로 로그인한 경우에만 사용할 수 있습니다.

실시간 보기 또는 녹화 시 사람들이 식별되지 않도록 하려면 익명화 기능을 설정합니다. 익명화 기능은 카메라의 모 든 비디오 스트림과 이미지를 차단하고 실시간 보기를 검은색 이미지로 변환합니다.

#### **익명화를 설정하는 방법**

- 1. **Advanced <sup>&</sup>gt; Anonymize(고급 <sup>&</sup>gt; 익명화)**<sup>로</sup> 이동합니다.
- 2. **Anonymize(익명화)**를 클릭합니다.

#### **익명화를 해제하는 방법**

- 1. 일반 모드로 돌아가려면 **Advanced <sup>&</sup>gt; Anonymize(고급 <sup>&</sup>gt; 익명화)**<sup>로</sup> 이동합니다.
- 2. **Reset anonymization(익명화 재설정)**을 클릭합니다.

### <span id="page-13-0"></span>**시스템의 유효성을 검사하는 방법**

# **시스템의 유효성을 검사하는 방법**

#### 정보

시스템의 유효성을 검사하기 전에 권장 사항에 따라 [카메라](#page-4-0)를 장착했는지 확인합니다. 카메라 장착 방법 [페이지](#page-4-0) [5](#page-4-0) 항목을 참조하십시오.

건물에 카메라를 설치하고 설정했으면 정확도를 검증하고 시스템을 미세 조정하는 것이 좋습니다. 이렇게 하면 정 확성이 향상되거나 카운터의 문제를 식별할 수 있습니다.

개요를 보려면 **Statistics(통계)**로 이동하여 며칠 동안의 계수 데이터를 살펴봅니다. 출입자 수의 차이가 5% 미만 인 경우 시스템이 올바르게 구성되었음을 나타내는 첫 번째 지표입니다.

#### 중요

- 다음에 해당하는 경우에만 유효성 검사가 제대로 이루어집니다.
	- -건물 출입 지점이 하나뿐이거나
	- 카운터 하나로 건물의 모든 출입 지점을 감시하고 수동으로 또는 AXIS Store Reporter를 사용하여 모든 카운터에서 통계가 집계되는 경우 입니다.

### <span id="page-14-0"></span>**통계에 대한 정보**

### **통계에 대한 정보**

카운터에서 통계를 사용하는 방법에는 여러 가지가 있습니다.

- 애플리케이션의 웹 페이지에서 기본 제공된 그래프로 실시간 계수 데이터를 봅니다.
- 통계 페이지의 일별 및 주별 보기에서 기본 제공 그래프를 봅니다. 데이터는 실시간으로 업데이트됩니다. 카메라의 데이터는 최대 90일까지 사용할 수 있으며 1분마다 업데이트됩니다. 데이터는 1분 동안 들어오 고 나가는 카운트를 나타내는 1분 빈에 저장됩니다.
- 기록 데이터의 그래프를 카메라에서 직접 볼 수 있습니다.
- 공개 API를 통해 데이터를 다운로드하십시오.
- 모든 카메라에서 수집한 데이터를 저장하고 관리하기 위한 중심점 역할을 하는 소프트웨어 패키지인 AXIS Store Data Manager를 사용합니다. AXIS Store Data Manager에서 폴더에 카메라 연결 페이지 15 항목을 참조하십시오.
- 기록 데이터 관리 및 모니터링을 위해 통계 웹 기반 솔루션인 AXIS Store Reporter를 사용합니다.
- 통계를 컴퓨터로 다운로드하려면 *통계 다운로드 방법 페이지 15* 항목을 참조하십시오.

### **AXIS Store Data Manager에서 폴더에 카메라 연결**

이 작업을 수행하려면 애플리케이션을 카메라에 설치해야 합니다.

- 1. AXIS Store Data Manager에서 **Sources(소스)**<sup>로</sup> 이동하여 연결할 폴더의 **Folder connection identifier(폴 더 연결 식별자)** 및 **Folder connection password(폴더 연결 패스워드)**를 가져옵니다.
- 2. 카메라 웹 페이지에서 **Setup <sup>&</sup>gt; Application <sup>&</sup>gt; AXIS 3D People Counter(설정 <sup>&</sup>gt; 애플리케이션 <sup>&</sup>gt; AXIS 3D People Counter)**<sup>로</sup> 이동하고 링크를 클릭합니다.
- 3. 애플리케이션의 웹 페이지에서 **Settings <sup>&</sup>gt; Reporting(설정 <sup>&</sup>gt; 보고)**으로 이동합니다.
- 4. 데이터를 서버로 푸시할 수 있게 하려면 **Enabled(활성화)**를 선택합니다.
- 5. AXIS Store Data Manager의 웹 주소(예: https://[systemintegrator1].asdm.axis.com/datamanager)를 입력합니다. 여기서 [systemintegrator1]은 고유한 이름으로 바뀝니다.
- 6. **Folder connection identifier(폴더 연결 식별자)** 및 **Folder connection password(폴더 연결 패스워 드)**를 입력합니다.
- 7. **Submit(제출)**을 클릭합니다.

### **통계 다운로드 방법**

- 1. **Statistics <sup>&</sup>gt; Download statistics(통계 <sup>&</sup>gt; 통계 다운로드)**로 이동합니다.
- 2. **File format(파일 형식)**을 선택합니다.
- 3. **Time interval(시간 간격)**을 선택합니다.
- 4. **Time period(기간)**를 선택합니다.
- 5. 달력에서 시작 날짜 및 종료 날짜를 선택합니다.
- 6. **Retrieval method(검색 방법)**를 선택합니다.
- 7. **Export(내보내기)**를 클릭합니다. 브라우저는 기본 다운로드 폴더에 파일을 저장합니다.

# **통계에 대한 정보**

사용 가능한 모든 데이터를 다운로드하려면 파일 형식 옆에 있는 **Download all(모두 다운로드)**을 클릭합니다.

### <span id="page-16-0"></span>**장애 처리**

### **장애 처리**

찾는 내용이 여기에 없는 경우에는 [axis.com/support](https://www.axis.com/support)에서 장애 처리 섹션을 확인해 보십시오.

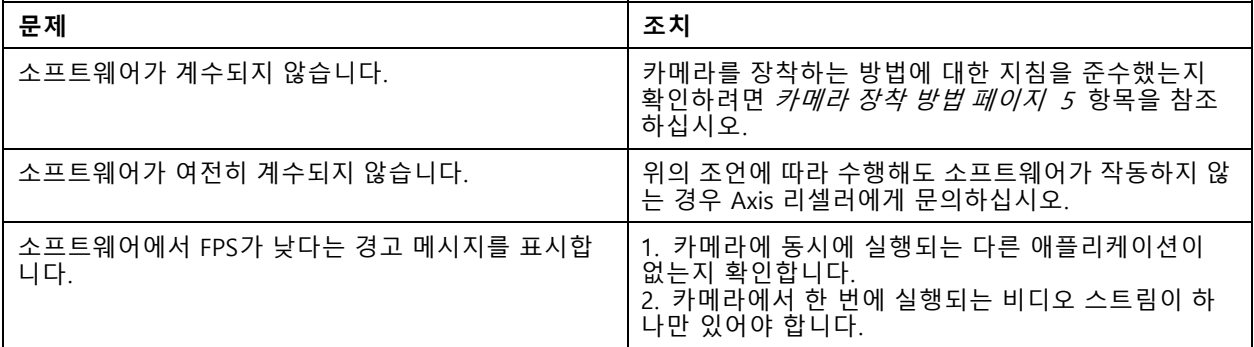

# **애플리케이션을 재시작하는 방법**

부정확한 계수를 발견하거나 웹 인터페이스가 특이하게 느린 경우 실행 중인 서비스를 재시작하거나 카메라를 재시작할 수 있습니다.

**Maintenance <sup>&</sup>gt; Restart(유지보수 <sup>&</sup>gt; 재시작)**로 이동합니다.

### **로그 보고서를 생성하는 방법**

카메라에 문제가 있으면 로그 보고서를 생성할 수 있습니다.

- 1. **Maintenance <sup>&</sup>gt; Logs(유지보수 <sup>&</sup>gt; 로그)**<sup>로</sup> 이동합니다.
- 2. **Show logs(로그 표시)**를 클릭합니다.
- 3. 브라우저에서 새 탭에 로그 보고서가 열립니다.

# **라이센스 관리 방법**

**Maintenance <sup>&</sup>gt; Registration(유지보수 <sup>&</sup>gt; 등록)**으로 이동합니다.

• 라이센스를 등록하려면 **Registration page(등록 페이지)**를 클릭합니다.

#### <span id="page-17-0"></span>**3D People Counter API**

**3D People Counter API**

### **일반적인 예**

**예**

브라우저를 사용하여 1분의 단위로 카메라에 저장된 모든 통계를 엽니다.

#### **요청(CSV)**

http://<servername>/stereo/people-counter/export.csv?export-method=on&date=YYYYMMDD&resolution=60&method=open 자세한 내용은 통계 목록 또는 다운로드 페이지 18 항목을 참조하십시오.

**예**

2017년 1월 10일에 발생한 통계를 다운로드합니다.

#### **요청(JSON)**

http://<servername>/stereo/people-counter/export.json?resolution=day&date=20170110&method=download 자세한 내용은 통계 목록 또는 다운로드 페이지 18 항목을 참조하십시오.

### **API 사양**

### **실시간 데이터 요청**

실시간 계수 데이터가 포함된 JSON 파일을 반환합니다.

#### **요청**

http://<servername>/stereo/people-counter/counts.json

#### **반환 값**

```
{
   "in": 0,
   "name": "Untitled AXIS 3D People Counter",
   "out": 0,
   "out": 0,<br>"serial": "ACCC8E235294",
   "timestamp": "20180115121710"
}
```
반환 값 설명

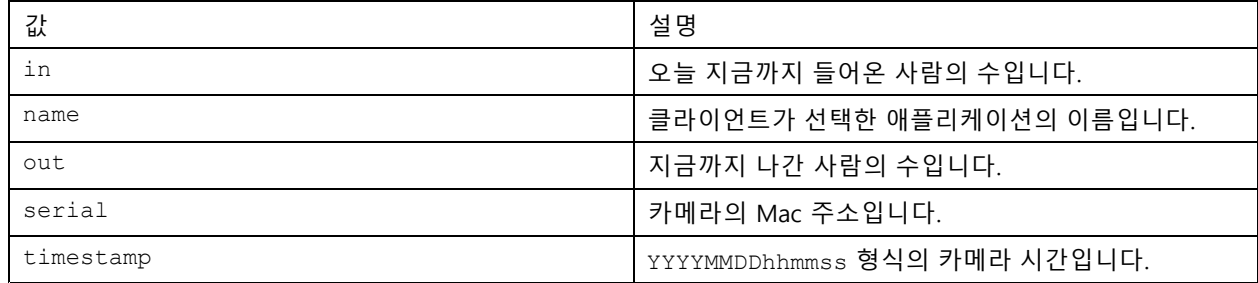

### **통계 목록 또는 다운로드**

카메라에 저장된 통계를 JSON, 일반 텍스트 또는CSV(쉼표로 구분된 형식)로 반환합니다.

#### **요청(CSV)**

http://<servername>/stereo/people-counter/export.csv?resolution=<resolution>&date=<date>&method=<method>

### **3D People Counter API**

#### **요청(JSON)**

http://<servername>/stereo/people-counter/export.json?resolution=<resolution>&date=<date>&method=<method>

#### 요청 매개변수 설명

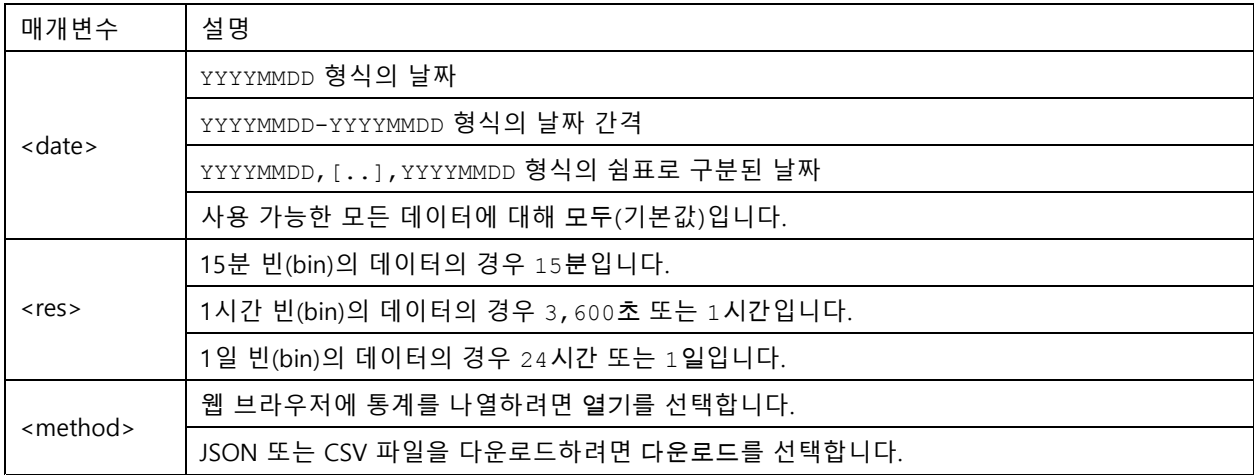

#### **반환**

카메라에 저장된 통계를 JSON, 일반 텍스트 또는CSV(쉼표로 구분된 형식)로 반환합니다. CSV 파일의 첫 번째 줄에 는 각 요소에 대한 설명이 들어 있으며 다음 줄에는 선택한 시간 간격 및 해상도에 해당하는 데이터가 들어 있습 니다. Interval Start, Interval Start (Unixtime), In, Out

#### **프레임 레이트 목록**

```
현재 내부 프레임 레이트 반환
```
#### **요청**

http://<servername>/stereo/fps.json

#### **반환 값**

{

```
"fps": 실시간 fps,
  "fps_100": 마지막 100프레임의 평균 FPS,
  "fps_1000":  마지막 1,000프레임의 평균 FPS,
  "fps_5": 마지막 5프레임의 평균 FPS,
  "fps_50": 마지막 50프레임의 평균 FPS,
  "frames": 프레임 카운터.
}
```
#### **I/O 인터페이스**

최신 I/O 신호를 false 또는 true로 가져옵니다.

**요청**

http://<servername>/stereo/io.json

**반환 값** "True" or "False"

#### **매개변수 목록**

현재 설정된 모든 매개변수를 가져옵니다.

# **3D People Counter API**

### **요청**

http://<servername>/stereo/params.json

### **반환 값**

현재 설정된 모든 매개변수의 JSON 객체입니다.

사용 설명서 AXIS 3D People Counter © Axis Communications AB, 2017 - 2019

버 전 M10.2 날 짜 : 4 월 2019 부품 번호 T10098451